## **Panasonic**

## USB ハードディスク操作ガイド

## 品番 TZ-LS300シリーズ CATV デジタルセットトップボックス

- この操作ガイドは、本機にUSBハードディスク(市販品)を接続して、録画·再生を行う操作に ついて記載しています。本機の取扱説明書やUSBハードディスクの取扱説明書も合わせて お読みのうえ、正しく安全にお使いください。
- ●当社で動作確認したUSBハードディスクの最新情報は、下記サポートサイトでご確認ください。 http://panasonic.biz/broad/catv-support/index.html(2011年1月現在)
- ご加入のケーブルテレビ局のサービス内容により、この機能が使用できない場合があります。 ●この操作ガイドは大切に保管してください。

## **もくじ**

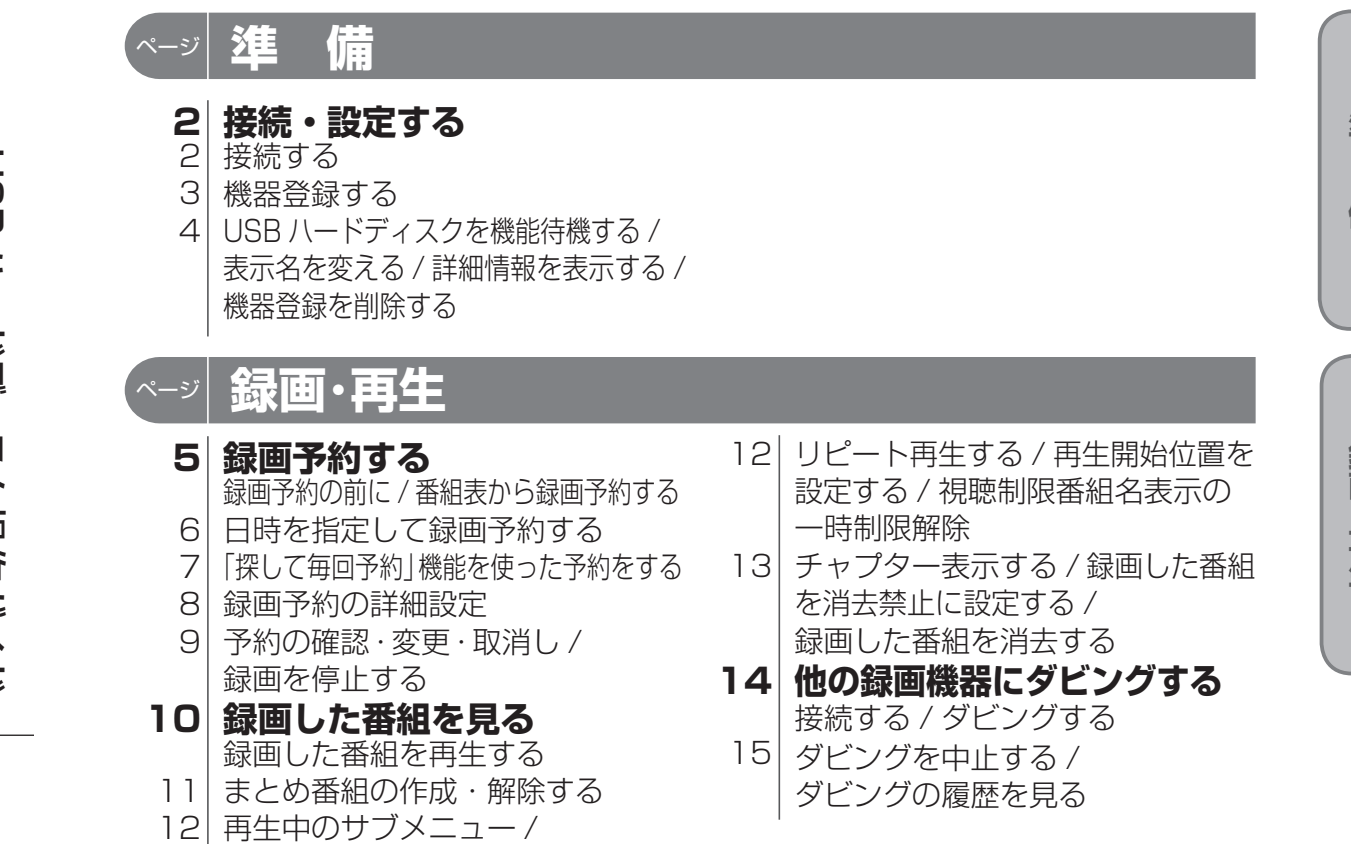

## CATVデジタルセッ ドックラカシ ててシレドシクス  $\overline{\tau}$  $\overline{\phantom{a}}$ ミ ・ブボッ  $\overline{v}$  $\overline{\mathsf{K}}$ **DOES7-Z1** LS-LS300 シフーメ(NBB VI) F.h.ナメク隊伝匕ノス ツー  $\mathbf{I}$ Ķ USB $\sqrt{}$ ı  $\overline{\mathcal{L}}$  $\mathsf{P}$  $\overline{\phantom{a}}$  $\lambda$ つ操作力  $\overline{\phantom{a}}$  $\overline{I}$

パナソニック株式会社 AVCネットワークス社 ビジネスソリューション事業グループ

〒 571 - 8504 大阪府門真市松生町 1 番 15 号 © Panasonic Corporation 2011

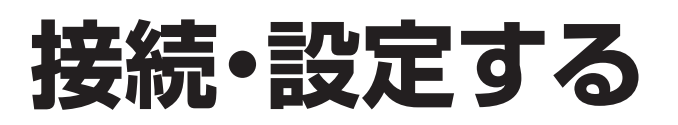

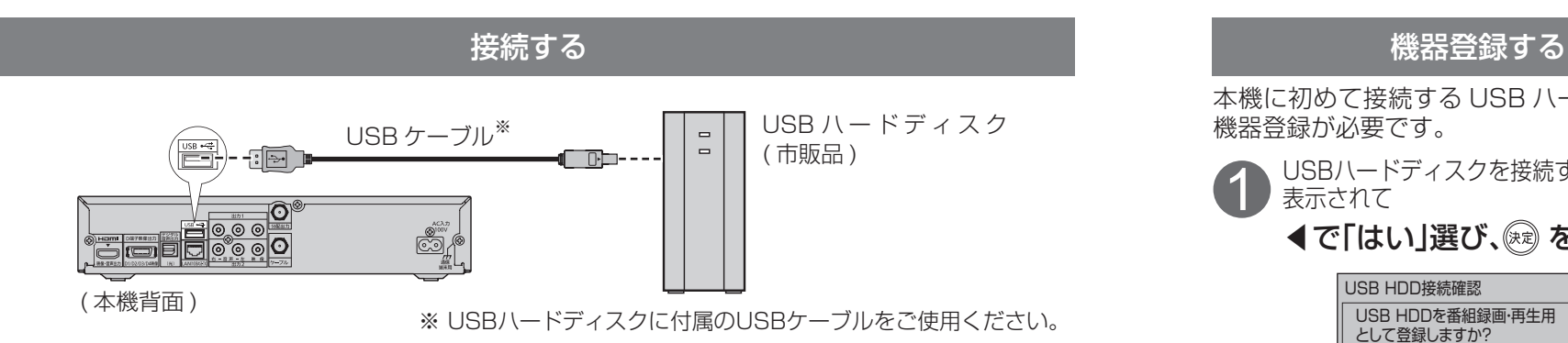

#### ■使用できるUSBハードディスクについて

●当社で動作確認したUSBハードディスクの最新情報は、下記サポートサイトでご確認ください。 http://panasonic.biz/broad/catv-support/index.html(2011年1月現在)

#### ■USB端子について

- ●USBハードディスクなど、本機に対応する機器の接続用です。本機に対応していない機器を 接続しないでください。
- ●USB端子からUSBハードディスクを外すときは、必ずメニュー操作で取り外せる状態に してから行ってください。
- ■USBハードディスクを接続すると…
	- ●録画・再生用ハードディスクとして使うことができます。 USBハードディスクを接続した場合、接続確認画面が表示されます。
	- ●本機でUSBハードディスクに録画した番組は、録画した機器でのみ再生できます。 他のチューナーやテレビ、パソコンなどに接続して再生することはできません。

#### お知らせ

- ● USBハードディスクの動作中は、USBケーブルを抜いたり、本機の電源を切ったりしな いでください。録画できない、保存した内容が消える、USBハードディスクの不具合など が発生します。USBハードディスクの取扱説明書も合わせてご覧ください。
- ●USBハードディスクは、付属のUSBケーブルが届く範囲で、安定した水平な場所に設置 してください。
- ●USBハードディスクを本機に接続して録画・再生用として登録すると、本機専用のハード ディスクとしてフォーマット(初期化)します。それまでUSBハードディスク内に保存して いたデータはすべて消去されます。
- ●本機でお使いいただくUSBハードディスクは本機専用として使用してください。 本機専用で使用中のUSBハードディスクを、他の機器で使用すると、再フォーマットが 必要になり、録画した番組や保存していたデータがすべて削除されます。

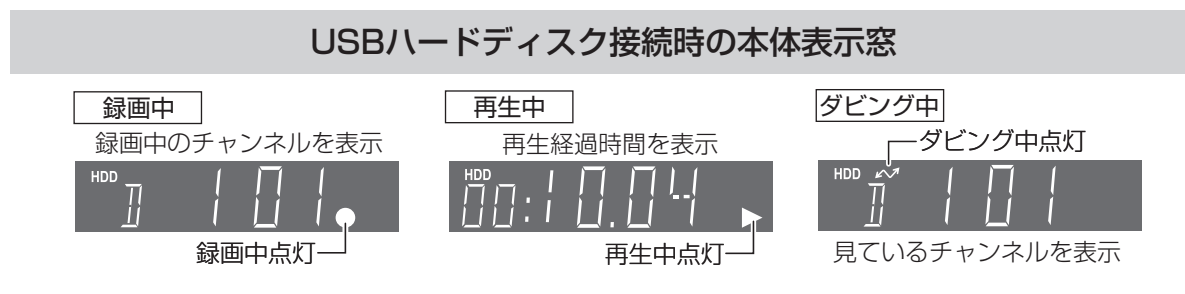

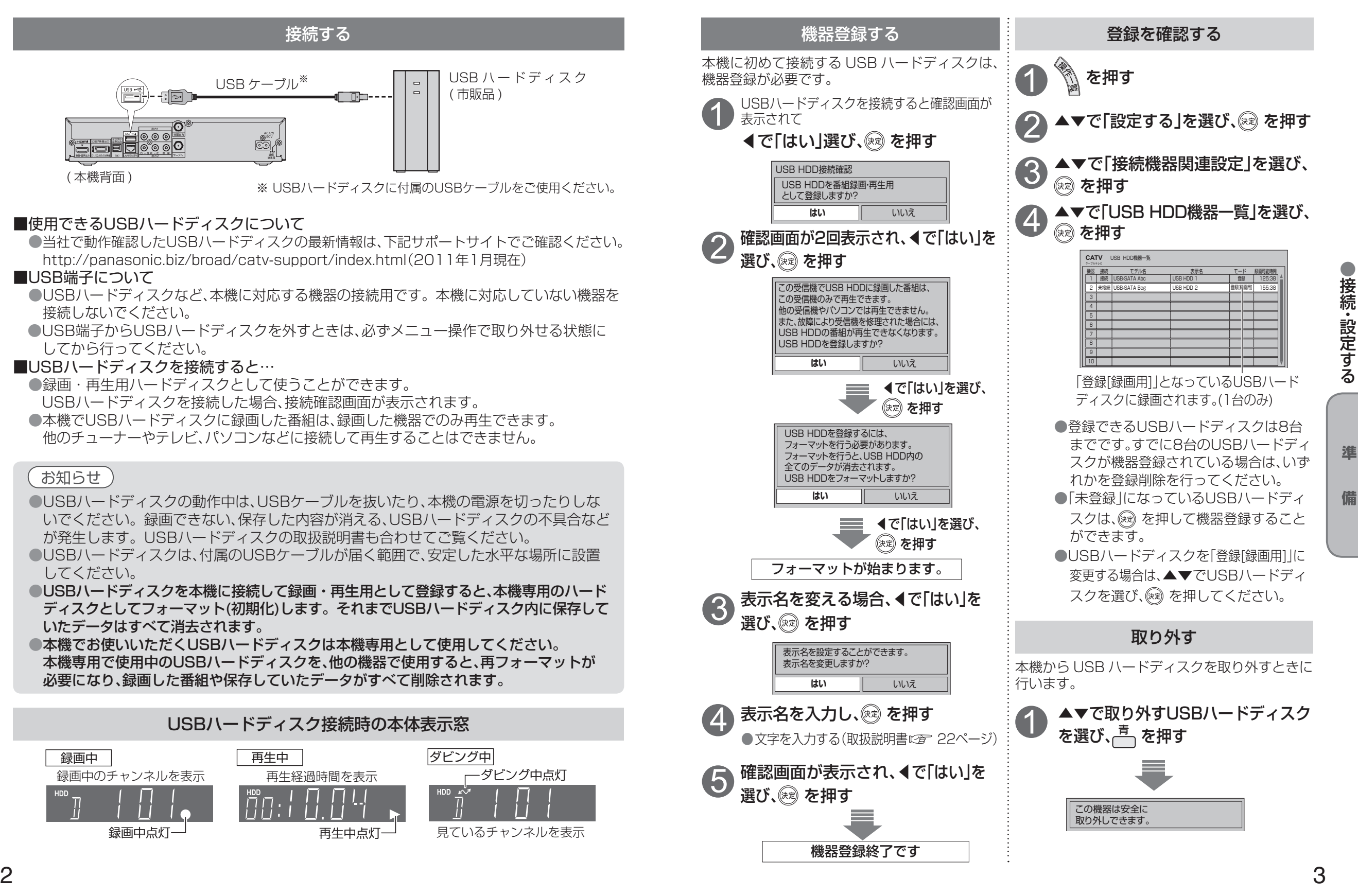

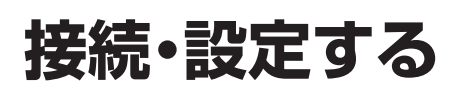

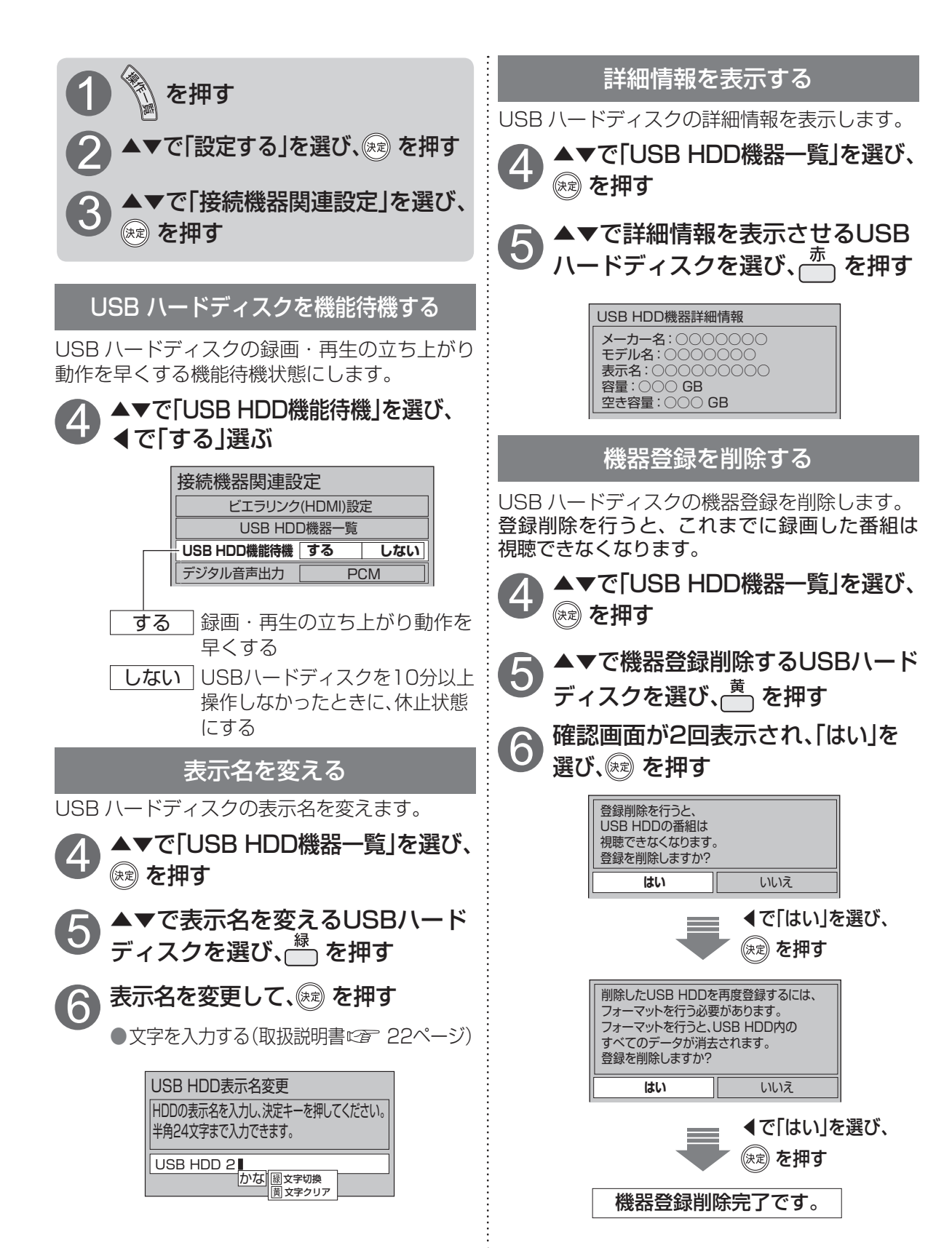

# **接続・設定する** 録画予約する

せん。

ます。

#### 録画予約時のご注意 ● USB HDD機器一覧で「登録[録画用]|となって いるUSBハードディスクに録画されます。 (『香 3ページ) ●番組にコピーガードがかかっている場合は、 正しく録画されません。 ● 録画時にUSBハードディスクの空き容量が 十分でない場合、録画されません。 ● 1つの録画予約で26時間以上の録画はできま ●「探して毎回予約|は最大で32件まで設定でき ●番組単位で購入できる有料番組(PPV)の予約 はできません。 ● 番組タイトルが極端に短い場合は設定できな い場合があります。(M、因などの場合は設定 できません) ●番組名が前回と大きく異なる場合や似ている 場合など、次回の放送が録画されなかったり 内容の違う番組が録画される場合があります。 ● 1つの「探して毎回予約 |からは同じ番組が1 日に連続して複数回放送される場合、1日に7 回まで予約設定されます。 ●番組の間隔が10分以上離れている場合は、 連続番組として予約設定されません。 ●USBハードディスクの状態により次回の予約 が登録されなかったり実行できない場合があ ります。(ダビング中、起動/終了処理中など) ●次回の予約が設定されるまで、最大1日かかる 場合があります。 ● 次回の放送開始時間が90分以上前後した場合 は予約設定されないことがあります。 「探して毎回予約」時のご注意(図字 7ページ) 録画予約の前に ◯ 翻き) を押す ▼▲◀▶で録画したい番組を選び、 *ᢜ* を押す →録画予約が完了です。 ● 視聴制限の番組で暗証番号入力画面が 表示された場合は、暗証番号を入力して ください。(取扱説明書にで 39ページ) ●放送中の番組のとき ●放送予定の番組のとき 石 **番組予約 | 関連情報** ▲▼で「予約する」を選び、 ◎ を押す 2 1 番組表から録画予約する *ࡆ࠹࡞ࡉࠤ* **CATV 구** 구수시기에서는 일이 없 GPD THE O ○○○」対「△ △△△」 ~ ○○… ○○ハイライト プロジェクトM 「混乱の中から きょうの○○ 「臨時国会」 W2다 해 C ○○○」対「△ △△△」 ~ ○○… ■きょうの○○○ 「臨時国会」 UEFAチャンピ オンズリーグ ビックイヤー 獲得への道 ○△○ (4)「旅立ち の朝」 <u>ののスポ</u>ーツ<br>ニュース not generally in partitioning for 00 <sup>30</sup> 30○○ハイライト プロジェクトM 「混乱の中から 00 000 000 000 000 000 00 きょうの ○○○ 特集「決定版 世界の○○大 百科」 ○○○ライ POP-OOC ○! World Musicシーン 日は本の清流 熱中○○~ 「盆栽」 番組表 || || || 全CH 20 : 33 3月 9日 (火) プロジェクトM「混乱の中から希望を創造せよ ~ロケットを生み出した男たち~」 青 日付選択 赤 簡単予約 緑 注目番組一覧 黄 チャンネル別表示 <u>9 X |</u> 10 水 11 木 12 金 13 土 14 日 15 月 16 火 OOテレビ IOOテレI IOOテレビ IOOテレビ IOOテレビ 1 101 102 102 103 104 104 <sup>00</sup> 料理の世界 地上DOC ○○○○ 録画可能時間 158:30.25(HD) <番組表> 例:選んでいる番組が 黄色になる **番組予約 今すぐ見る 関連情報** 予約設定 ★探して毎回予約する 詳細設定 録画機器 : USB HDD 録画モード : DR 。<br>の設定内容で番組予約しますか? **予約する** →番組内容と選択ボタンが表示されます。 ● 予約した番組は、USBハードディスク に録画されます。 3 4 ◀▶で「番組予約」を選び、 (※ を押す <mark>2) または</mark><br>2)番組表から、録画したい番組を 選び、 を押す テレビ(ビエラ)のリモコンで本機を操作して録画 するためには、本機の「ビエラリンク(HDMI)設定」 「ビエラリモコン操作」を「入」にして、テレビ側で 本機の操作に切り換える操作が必要です。 ●テレビ(ビエラ)切り換えの操作の詳細はテレビ の取扱説明書をご覧ください。 テレビ(ビエラ)リモコンを使って録画する ●録画機器が「-- になっている場合は、 詳細設定で録画機器を「USB HDD」に 変更します。( に 8ページ)

)接続・設定する ●接続 ・ 設定する ●<br>● インター<br>-<br>-<br>-<br><br><br><br><br><br><br><br><br><br><br><br><br><br><br><br><br><br><br><br><br><br><br>

備

## **録画予約する**

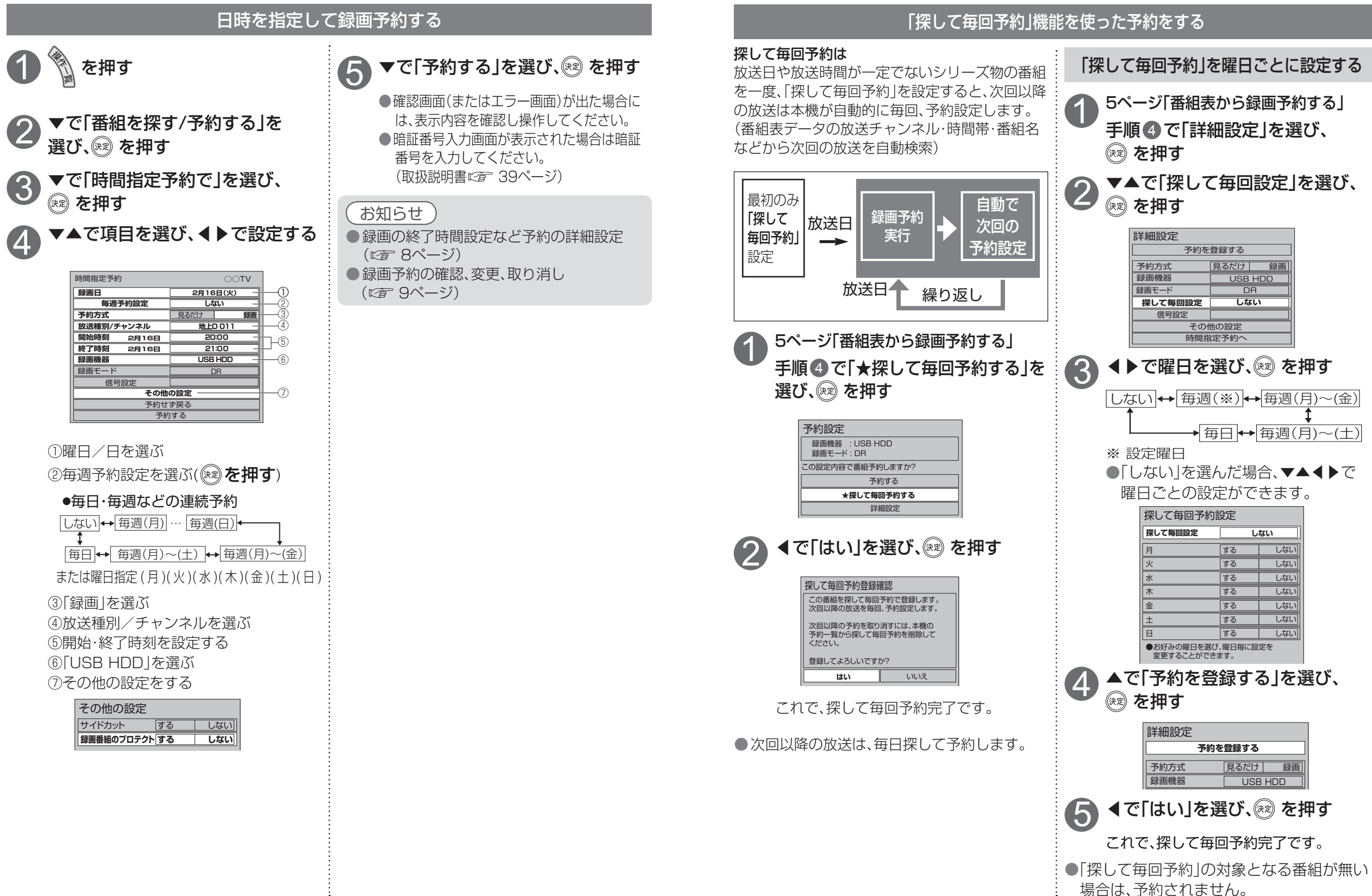

**録画・再生**

録画  $\bullet$ 再生

## **録画予約する**

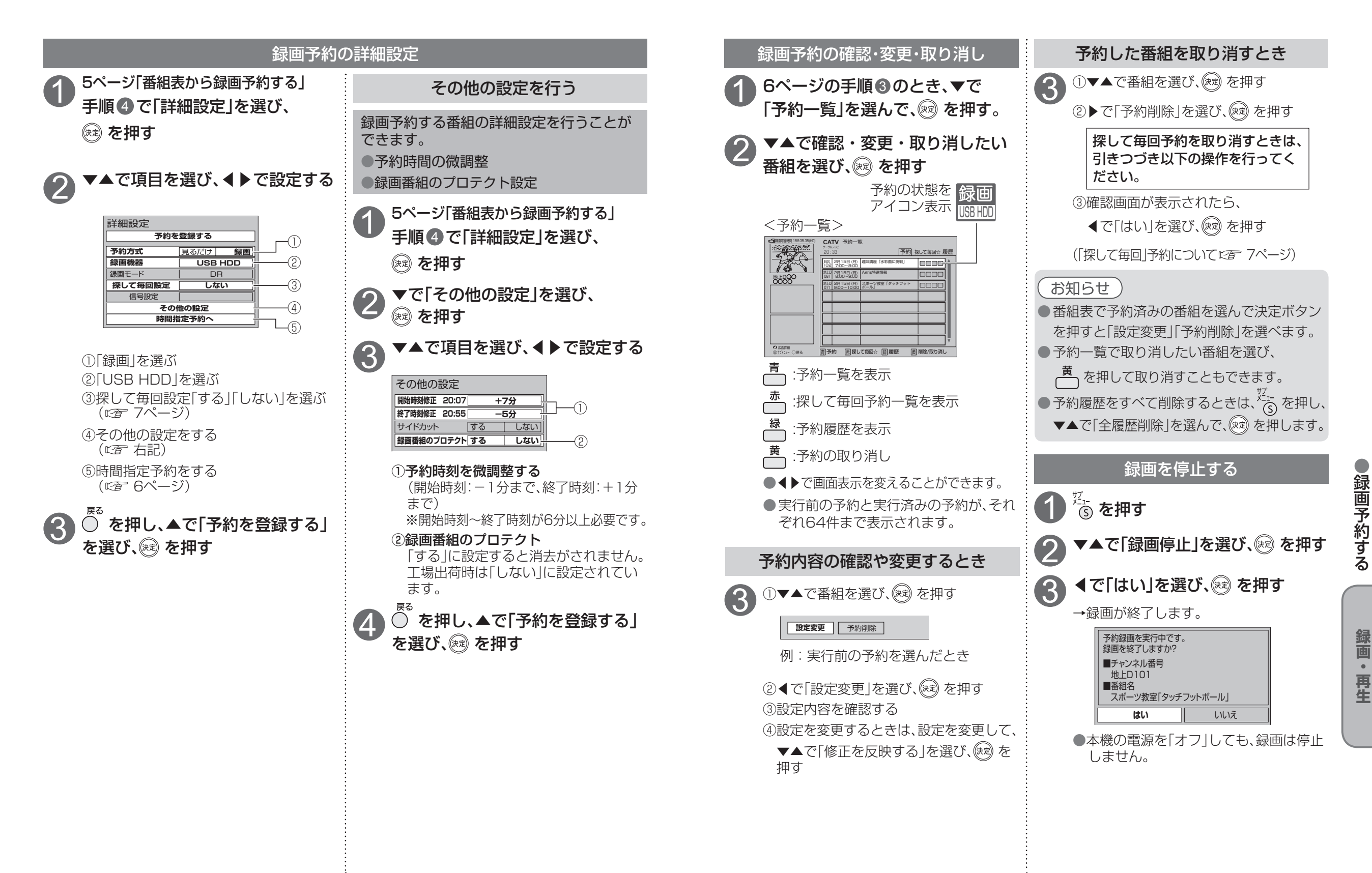

**録画・再生**

# 録画した番組を見る <sup>録画―覧</sup>

USBハードディスクに録画(保存)した番組は、録画一覧から選んで再生できます。 録画一覧では録画した番組の再生(録画中の番組も可能)、消去、ダビングなどを行うことができます。

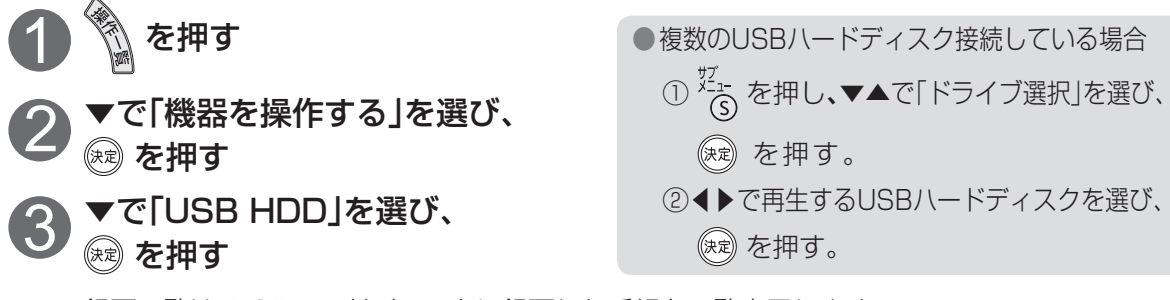

録画一覧は、USBハードディスクに録画した番組を一覧表示します。 (録画開始時刻の古いものから順に表示)

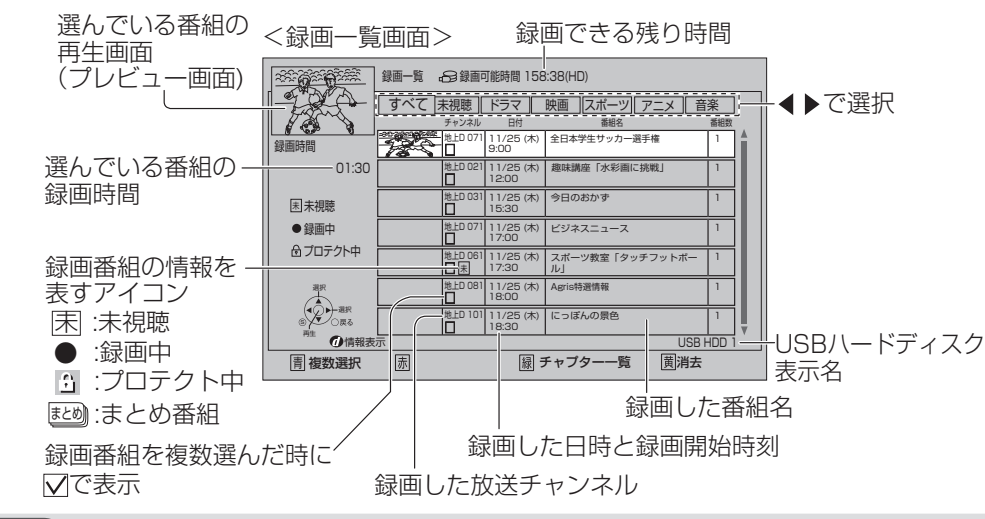

お知らせ

●視聴制限のある番組は表示されない場合があります。

「サブメニュー」→「視聴制限一時解除」を選んで、暗証番号を入力すると表示されます。

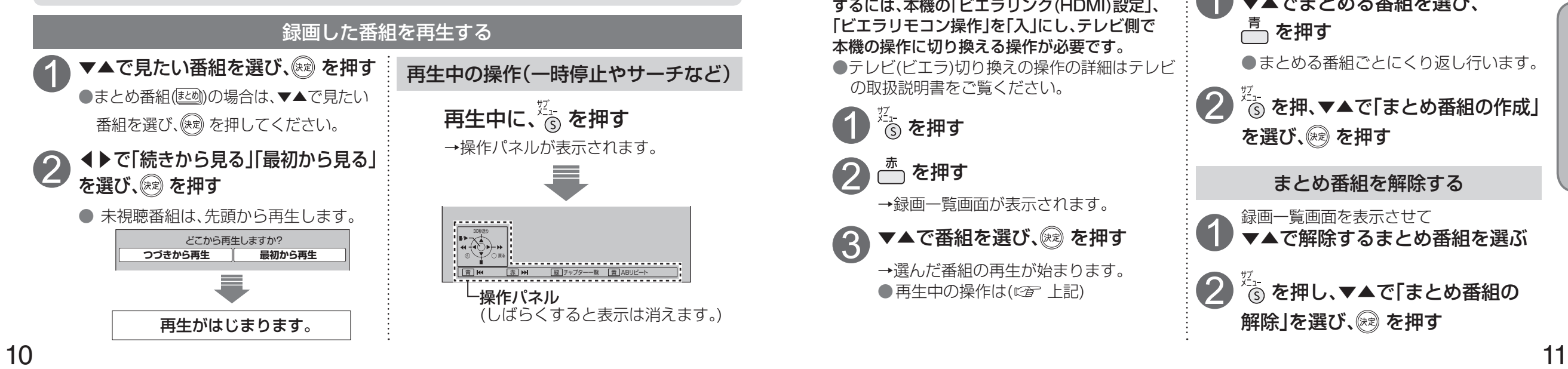

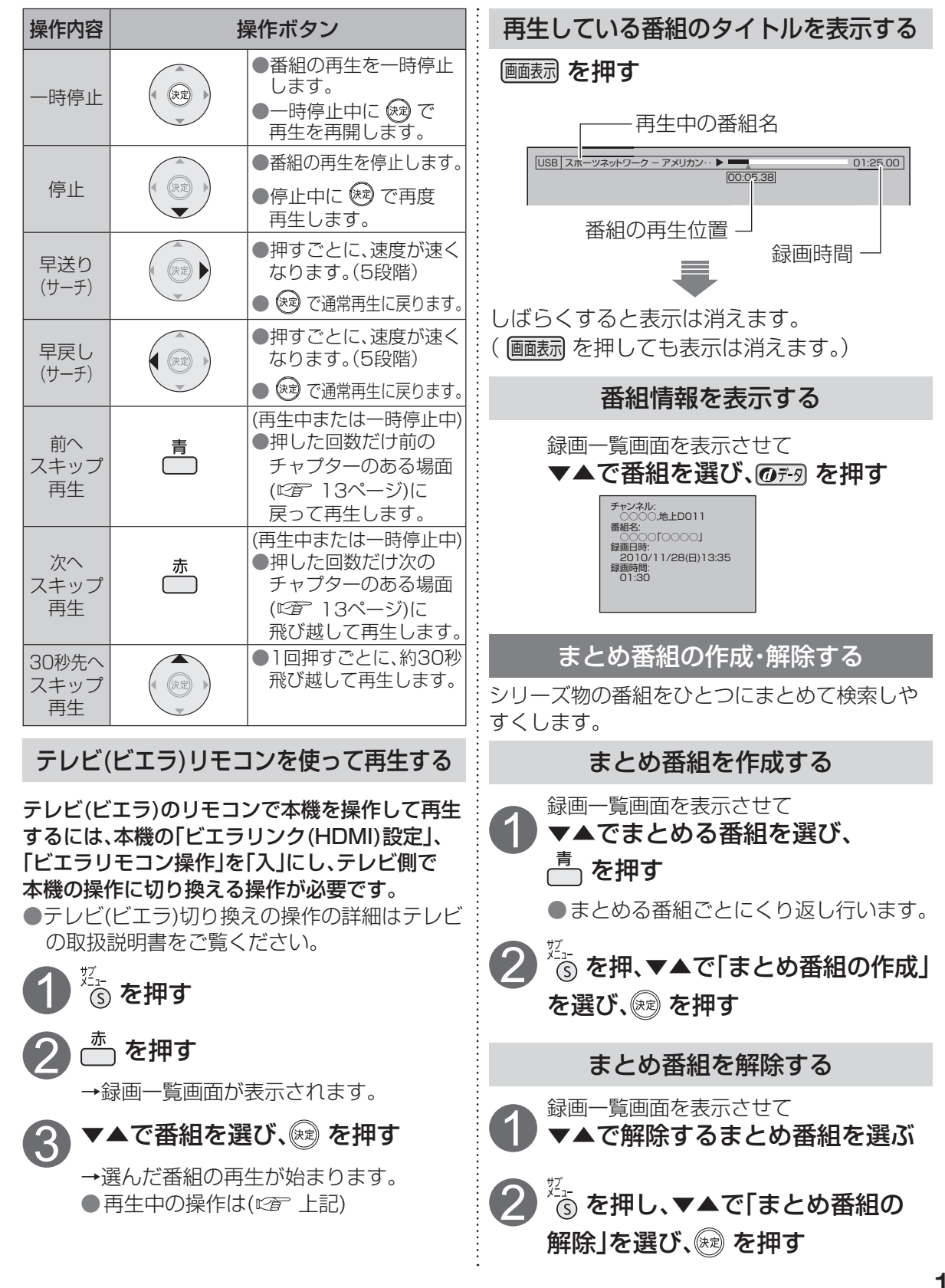

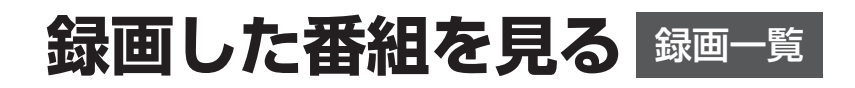

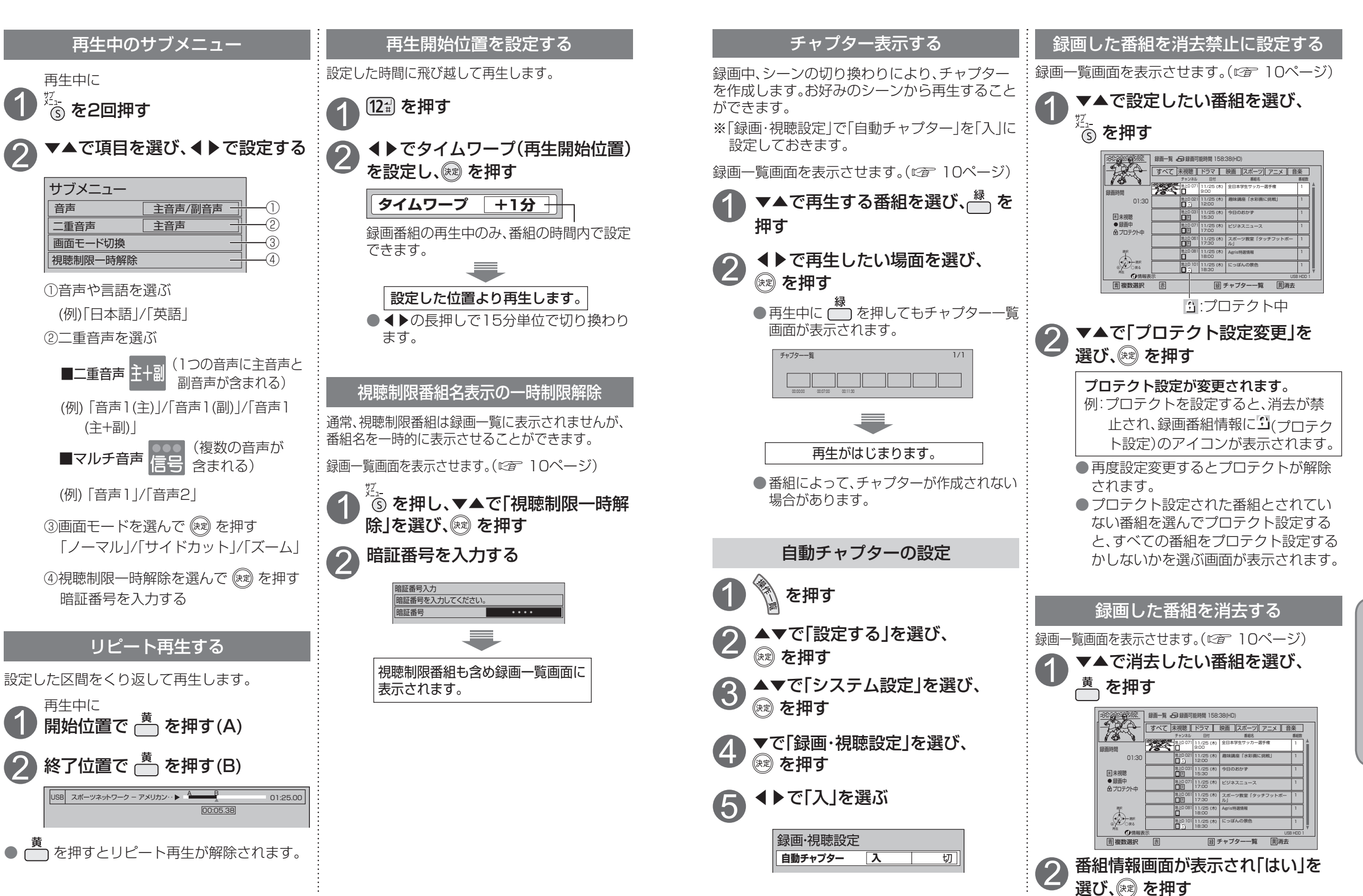

**録画・再生**

再生

録画

# **他の録画機器にダビングする**

#### 接続する

USBハードディスクに録画した番組をネットワーク接続された他の録画機器にダビングする場合、 本機でダビング操作を行います。本機と録画機器の両方でお部屋ジャンプリンク(DLNA)設定が必要です。 (本機の設定は取扱説明書にで ネットワーク関連設定)

● ご加入のケーブルテレビ局のサービス内容やご利用になっている環境(他社製機器など)により、 ダビングできない場合があります。

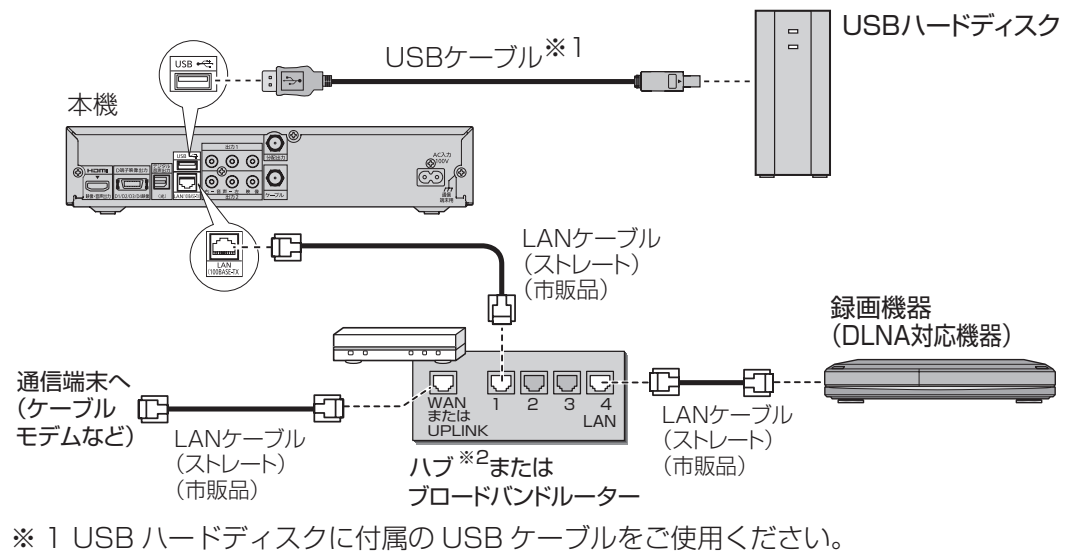

※ 2 ハブを接続する場合は、通信端末がブロードバンドルーター機能対応である必要があります。

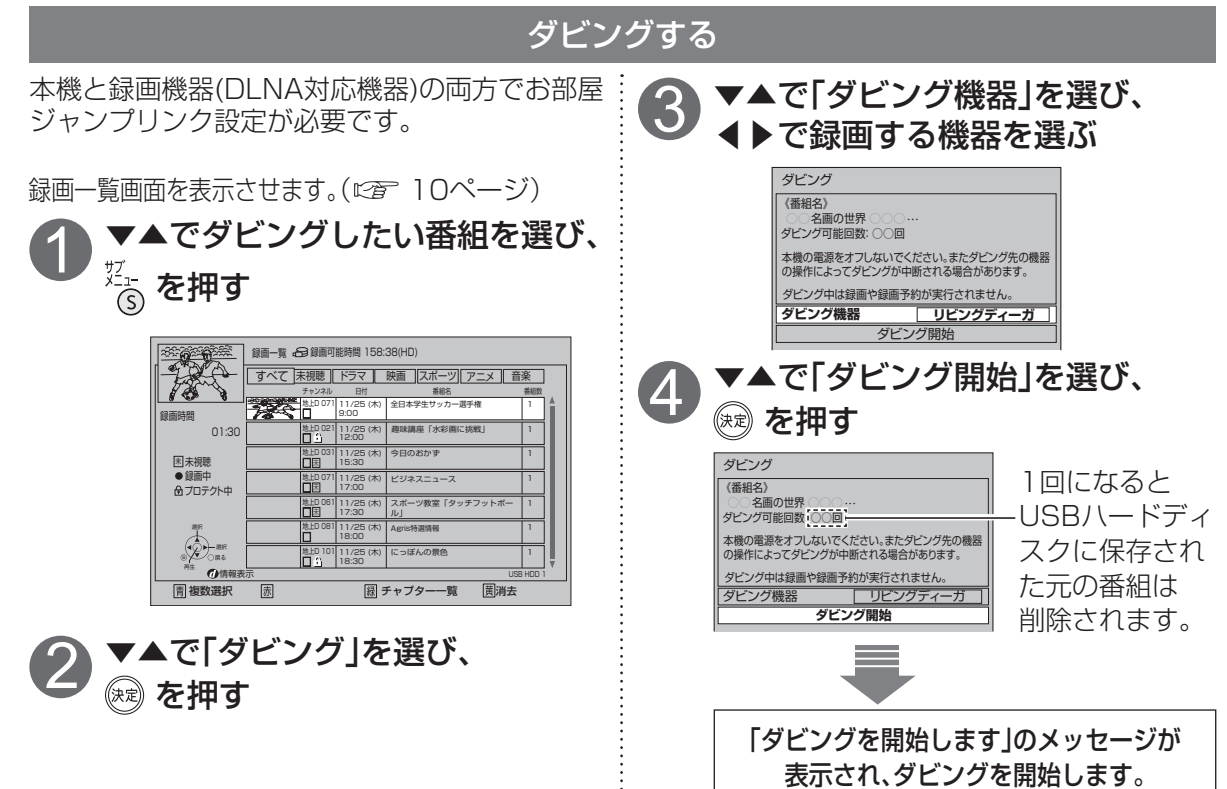

- 1回のみデジタルコピーが可能な録画番組 (コピーワンス)では、ダビングを開始すると USBハードディスクに保存された元の番組は 削除されます。 ● ダビング先の録画機器の容量が満杯になると 途中で中断されます。 ● ダビング中に録画予約が実行されるとダビン
- グは中止します。

## お知らせ

- ダビング速度 ・480i、480pの番組は等倍速より早くな ることがあります。 ・ネットワークの接続状態により変わります。 ● 時間指定予約などの長時間録画された番
- 組が480i、480pや720p、1080iで混在 している場合は、480i、480pや720p、 1080iに分割してダビングされます。
- 7時間50分以上の番組は、7時間50分ご とに分割され分割してダビングされます。
- プロテクトされた番組は、プロテクトを解 除してからダビングしてください。 ● 録画中のダビングはできません。
- 複数の番組やまとめ番組を選んでダビン グできません。
- ●本機で作成されたチャプターは番組と同 時にダビングされます。(ただし、先頭から 100個まで)
- 当社製ブルーレイレコーダーでのダビン グ中にブルーレイレコーダーを操作する または重複するブルーレイレコーダー側 の録画予約が開始するとダビングが失敗 または中断する場合があります。
- ●本機で録画したCATVデジタル放送の番 組を当社製録画機器へダビングした場合、 CS放送と表示する場合があります。

## ダビングを中止する <sub>シଽュ</sub><br>(͡s) を押す

- ▼▲で「ダビング中止」を選び、<br>*(*☆) を押す
- ◀▶で「はい」を選び、 ※ を押す →ダビングが終了します。 3

#### ダビングの履歴を見る

USBハードディスクからネットワーク接続で ダビングした履歴を見ることができます。

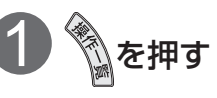

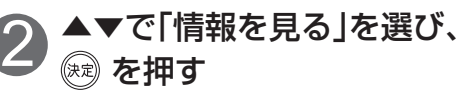

▼で「ダビング履歴」を選び、 ◎ を押す 3

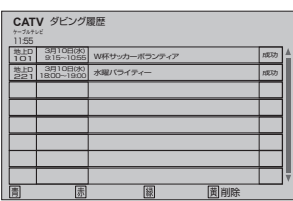

● <u>さ</u><br>● ← で履歴を削除します。

●▲▼で履歴を選び、 ® を押すと履歴の

詳細内容が表示されます。

● ダビングを実行した順に表示されます。 ● 履歴が64件を超えると古いものから 削除されます。

### ダビング10について

USBハードディスクと他の録画機器をネット ワーク(LAN)接続した場合、USBハードディス クで録画した番組を他の録画機器へ10回までダ ビングすることができます。 (コピー※19回 + ムーブ※21回)

- ※1 コピー: オリジナルを残したまま複製が可能。
- ※2 ムーブ:
- 録画した番組の保存場所を移動させる こと。(他の録画機器に10回目のダビ ングをしたときその録画番組はUSB ハードディスクから消去されます。)
- 地上/BSデジタル放送はダビング10に対 応していますが、全てのデジタル放送がダ ビング10に対応しているわけではありま せん。

●<br>●他の説演員<br>●<br>●<br>●

他の録画機器にダビングする

**録画・再生**

再生

録画